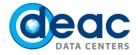

# Quick start guide for Virtual desktop (DaaS) installation and usage for Windows

#### 1 STEP

1.1. In order to start installation and using virtual desktop (DaaS) follow the link: <u>https://das.deac.eu.</u>

#### 1.2. Enter login details:

- a) Email: Your e-mail address.
- b) Password: Your password that you have received in service confirmation e-mail.

#### Click Log On.

| 🗲 🛞 🕃 https://dosdeec.deac.eu/vps/indec.html , 🔎 + 🔒 C 🖉 NetS | caler Gateway ×             | - = ×<br>n * ¤ |
|---------------------------------------------------------------|-----------------------------|----------------|
|                                                               |                             |                |
|                                                               |                             |                |
|                                                               |                             |                |
|                                                               |                             |                |
| Citrix <b>Receiver</b>                                        | Please log on<br>User name: |                |
|                                                               | Password:                   |                |
|                                                               |                             |                |
|                                                               |                             |                |
|                                                               |                             |                |
| <                                                             |                             | >              |

#### 2 STEP

When connecting first time, web browser will offer to install the Citrix Receiver software. Read and accept the license terms by activating field I Agree with the Citrix license agreement. Click Install.

| Install | Citrix Receiver to access your applications        |
|---------|----------------------------------------------------|
|         | ✓ I agree with the <u>Citrix license agreement</u> |
|         | Install                                            |
|         |                                                    |
|         | Security details   Log on                          |

WWW.DEAC.EU

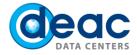

3 STEP

3.1. Save the CitrixReceiver.exe file on your computer. Click on Save.

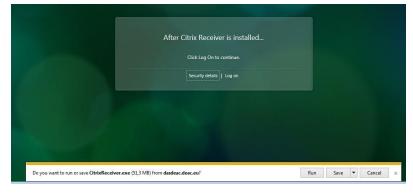

3.2. Choose file location. Click Save.

| Organize 🔻 New folder                                                                                                    |               |      |   | 0   |
|----------------------------------------------------------------------------------------------------|---------------|------|---|-----|
| Favorites<br>■ Desktop<br>▷ Downloads<br>◎ Recent Places<br>◎ Downloads (2)<br>▲ OneDrive<br>■ Libraries<br>● Documents<br>● Music<br>■ Pictures<br>■ Videos | Date modified | Туре |   | Siz |
| + <                                                                                                    | m             |      | g |     |
| File name: CitrixReceiver                                                                                                    |               |      |   |     |
| Save as type: Application                                                                                                    |               |      |   |     |

### 4 STEP

4.1. After saving CitrixReceiver.exe, open it and proceed with installation by clicking Open.

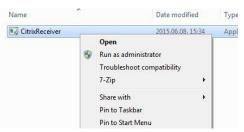

4.2. When installing new files, web browser may ask to approve the installation. Click Yes.

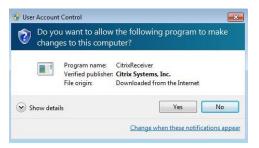

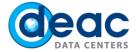

4.3. Proceed with installation. Click Install.

| D Citrix Receiver      |                                                               | X    |
|------------------------|---------------------------------------------------------------|------|
|                        | Welcome to Citrix Receiver Setup                              |      |
| Citrix <b>Receiver</b> | Click Install to install Citrix Receiver on your<br>computer. |      |
| Citrix Receiver        |                                                               |      |
|                        |                                                               |      |
|                        | Install                                                       | icel |

4.4. Complete the installation. Click Finish.

| D Citrix Receiver |                                                                                                    | × |
|-------------------|----------------------------------------------------------------------------------------------------|---|
| Citri>            | Receiver™                                                                                                    |   |
| -                 | Installed successfully!<br>If you received instructions to set up Receiver with your email or<br>a server address, click Add Account. |   |
|                   |                                                                                                    |   |
|                   | Add Account Finish                                                                                                    |   |

#### 5 STEP

After completing installation, connect to the system. Click Log on.

| After Citrix Receiver is installed |
|------------------------------------|
| Click Log On to continue.          |
| Security details   Log on          |

WWW.DEAC.EU

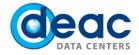

## 6 STEP

6.1. When connecting to the system for the first time web browser may ask to approve use of the new software. Click **Allow**.

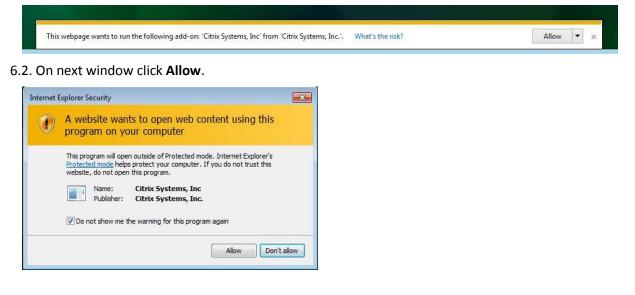

#### 7 STEP

After the successful installation and connection, the virtual desktop with a list of computers is available and ready for work. You may use one or several virtual desktops. In order to open virtual desktop, click on computer icon.

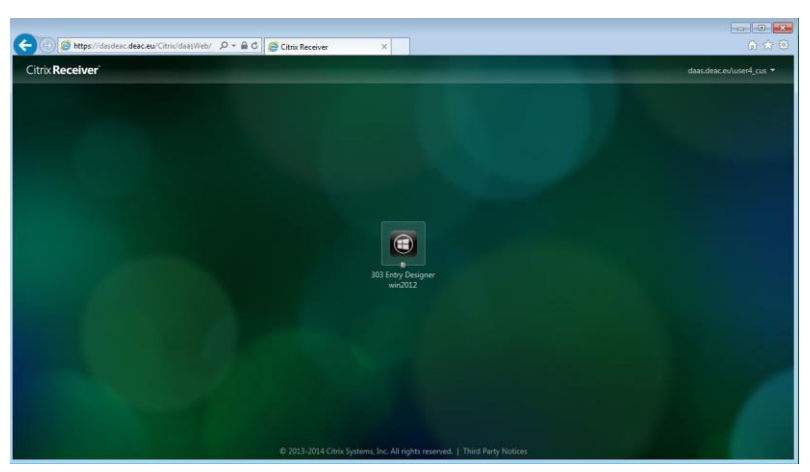

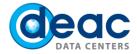

## 8 STEP

8.1. When virtual desktop session is created, you will be asked whether you want to connect to the local computer's equipment (printers, web cameras, etc.).

- a) To reject function, click **Block access**.
- b) To confirm function, click **Permit use**.

In order to avoid this function for the next session, activate field **Do not ask me again for this site**.

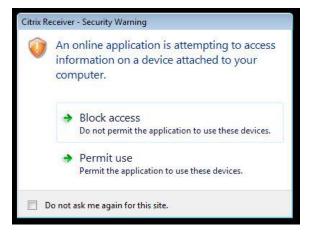

8.2. On the next step, you will be asked whether you want to add a virtual desktop session access to local files (for example, computer hard drives, USB flash memory or any other storage media available on the local computer).

- a) To deny access, click No access.
- b) To create an access in reading mode, click Read-only access.
- c) To create an access in editing and reading mode, click **Read/write access**.

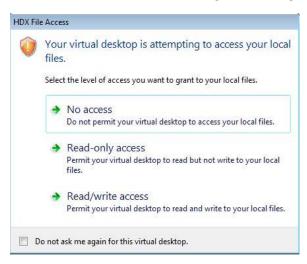